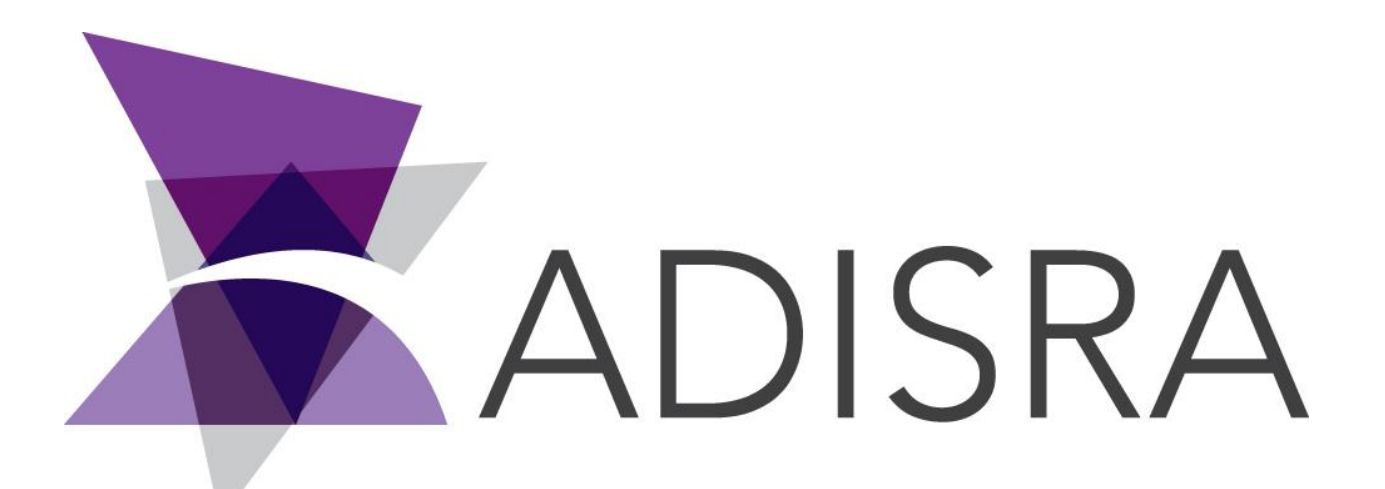

# ADISRA® SmartView

## How to Install and Run the Viewer

#### **Document Information**

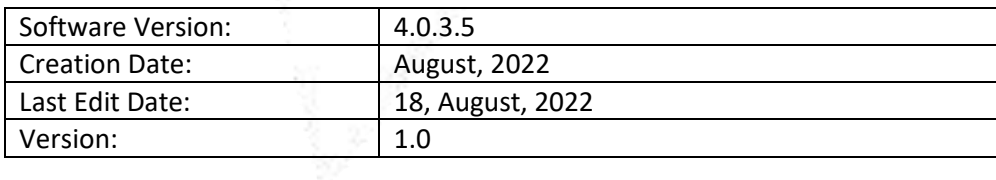

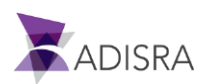

### **1. Purpose of this article**

This article aims to show you how to install and run Viewer.

### **2. How to Install Viewer**

ADISRA SmartView requires .NET 5 to run. Please follow the direction below to install the .NET 5 and ADISRA SmartView.

1. Install the ASPNET Core Runtime (x64 or x86) located in the installation folder.

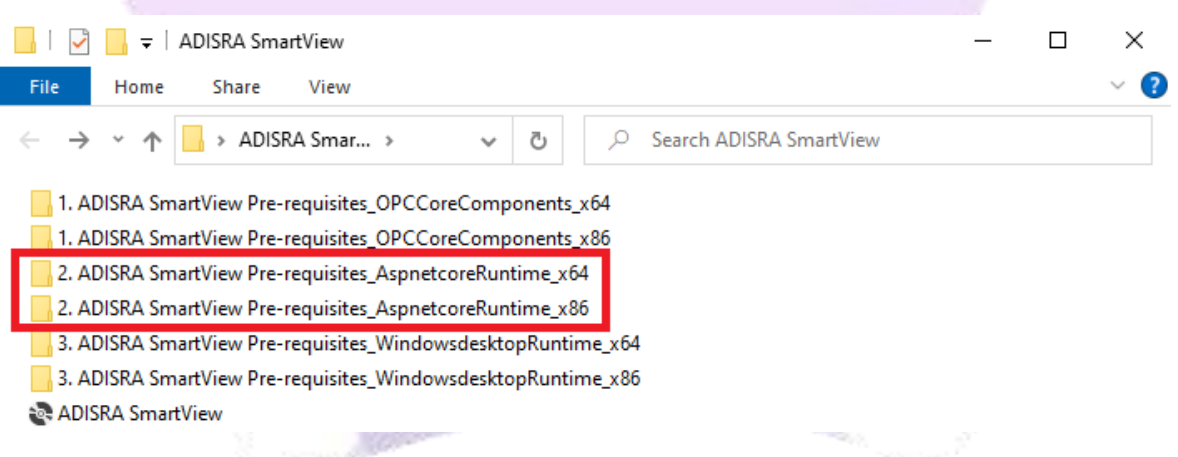

2. Install the Windows Desktop RunTime (x64 or x86) located in the installation folder.

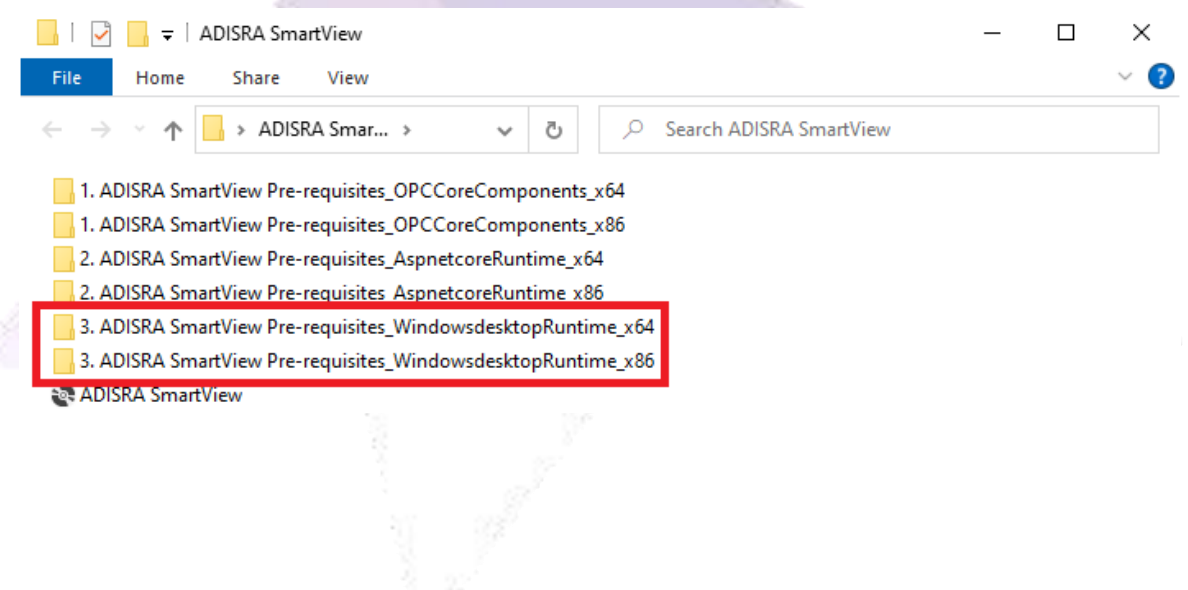

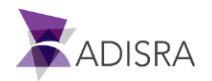

3. After installing the above frameworks, click on the executable "ADISRA SmartView.exe" to install the ADISRA SmartView. Run the installer as administrator.

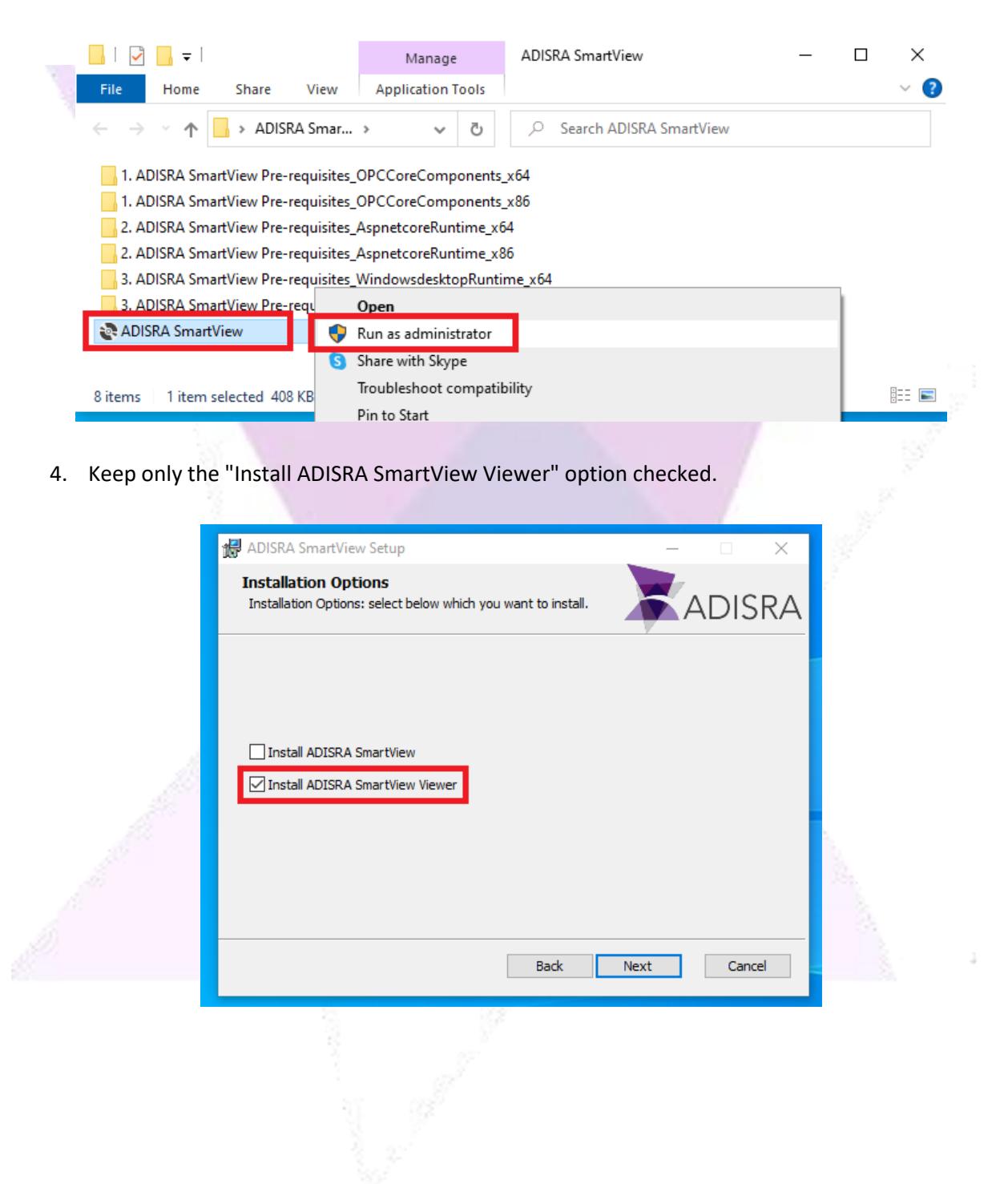

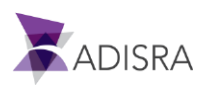

#### **3. How to run Viewer**

1. After installing Viewer, open the viewer as shown in the image below.

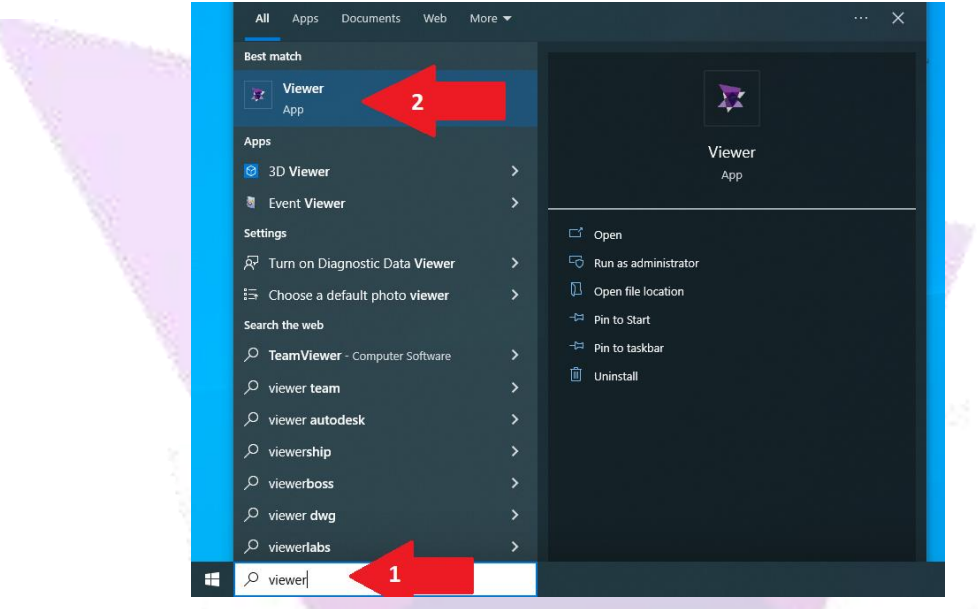

2. A configuration window will open containing the following settings: **IP:** Enter the IP of the runtime machine

**Port:** The port used for communication between the viewer and the runtime. Keep port 9002. **Force Project Download:** Check this option to save the application in the viewer machine. Once this is done, navigation between screens will be faster.

**Save Configuration:** If checked, all settings in the viewer settings window will be saved. Custom Resolution: Sets the resolution of the viewer.

**Test Connection Button:** Tests the connection between the viewer machine and the runtime machine.

**Connect Button:** Opens the viewer Initial Screen. The first opening of the viewer may take a while, as the screens will be downloaded.

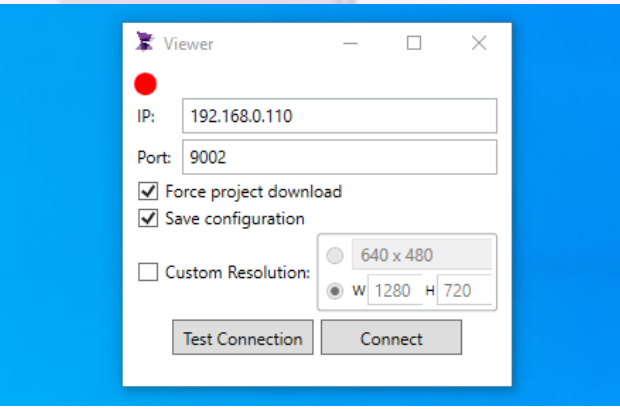

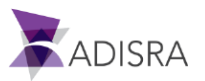